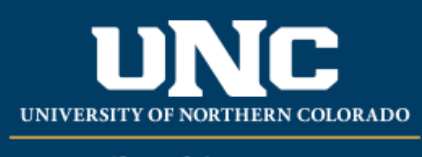

Office of the Registrar

## **Viewing a Student's Course History**

- Log on to Ursa at [https://ursa.unco.edu](https://ursa.unco.edu/) using your network user name and password.
- Access **Production Banner (INB)** via the link under your **Employee** tab.
	- o Go to **SHACRSE** using the **Go To** field.
	- o Enter the student's Bear Number in the **ID** field.
	- o You can enter a term in the **Term** field (or use the **Term** drop-down menu) if you are looking for a student's institutional academic history in a particular term, or you can leave it blank, which will show you all of a student's institutional academic history in term order.
	- o Perform a **Next Block** using the **Block** icon or the **Block** drop-down menu in the tool bar, or by using the shortcut keys: **Ctrl + Page Down**.

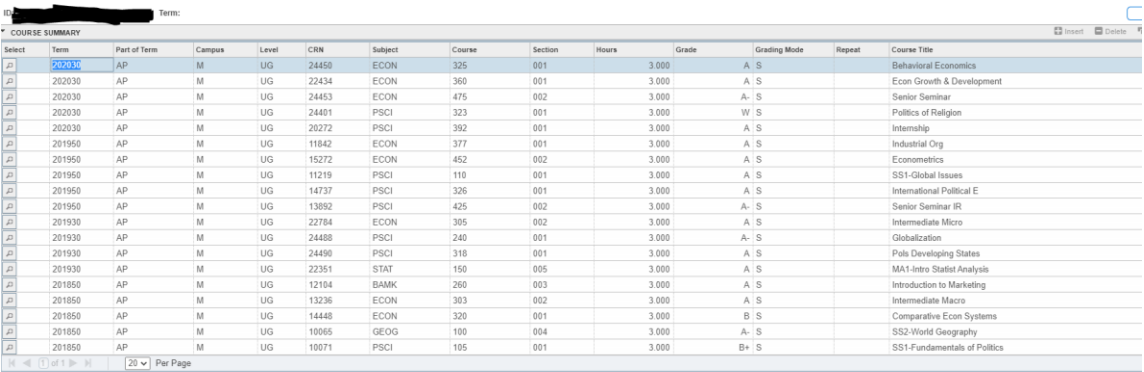